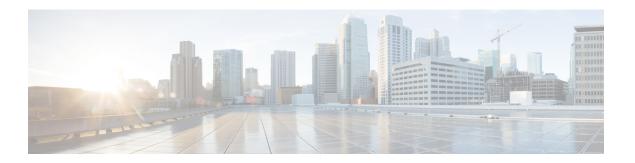

## **Configuring System MTU**

- Finding Feature Information, on page 1
- Information about the MTU, on page 1
- How to Configure MTU Sizes, on page 2
- Configuration Examples for System MTU, on page 4
- Configuration Examples for System MTU, on page 4
- Additional References for System MTU, on page 5
- Feature Information for System MTU, on page 6

### **Finding Feature Information**

Your software release may not support all the features documented in this module. For the latest caveats and feature information, see Bug Search Tool and the release notes for your platform and software release. To find information about the features documented in this module, and to see a list of the releases in which each feature is supported, see the feature information table at the end of this module.

Use Cisco Feature Navigator to find information about platform support and Cisco software image support. To access Cisco Feature Navigator, go to <a href="http://www.cisco.com/go/cfn">http://www.cisco.com/go/cfn</a>. An account on Cisco.com is not required.

### Information about the MTU

The default maximum transmission unit (MTU) size for frames received and sent on all device interfaces is 1500 bytes.

### **Restrictions for System MTU**

When configuring the system MTU values, follow these guidelines:

- The device does not support the MTU on a per-interface basis.
- If you enter the **system mtu** *bytes* global configuration command, the command affects all the switched and routed ports on the switch.

### **System MTU Value Application**

In a switch stack, the MTU values applied to member switches depends upon the stack configuration. The following stack configurations are supported:

This table shows how the MTU values are applied.

Table 1: MTU Values

| Configuration                           | system mtu command                                                                                                    | ip mtu command                                                                                                    | ipv6 mtu command                                                                                                    |
|-----------------------------------------|----------------------------------------------------------------------------------------------------|----------------------------------------------------------------------------------------------------|----------------------------------------------------------------------------------------------------|
| Standalone<br>switch or<br>switch stack | You can enter the <b>system mtu</b> command on a switch or switch stack, but system MTU value does not take effect.  The range is from 1500 to 9198 bytes. | Use the <b>ip mtu</b> bytes command.  The range is from 68 up to the system MTU value (in bytes).  Note The IP MTU value is the applied value, not the configured value. | Use the ipv6 mtu bytes command.  The range is from 1280 to the system jumbo MTU value (in bytes).  Note The IPv6 MTU value is the applied value, not the configured value. |

The upper limit of the IP or IPv6 MTU value is based on the switch or switch stack configuration and refers to the currently applied system MTU value. For more information about setting the MTU sizes, see the **system mtu** global configuration command in the command reference for this release.

## **How to Configure MTU Sizes**

### **Configuring the System MTU**

Follow these steps to change the MTU size for switchedand routed packets:

#### **SUMMARY STEPS**

- 1. enable
- 2. configure terminal
- 3. system mtu bytes
- 4. end
- 5. copy running-config startup-config
- 6. reload
- 7. show system mtu

#### **DETAILED STEPS**

|        | Command or Action                          | Purpose                                                        |  |
|--------|--------------------------------------------|----------------------------------------------------------------|--|
| Step 1 | enable                                     | Enables privileged EXEC mode. Enter your password if prompted. |  |
|        | Example:                                   |                                                                |  |
|        | Device> enable                             |                                                                |  |
| Step 2 | configure terminal                         | Enters global configuration mode.                              |  |
|        | Example:                                   |                                                                |  |
|        | Device# configure terminal                 |                                                                |  |
| Step 3 | system mtu bytes                           | (Optional) Changes the MTU size for all Gigabit Ethernet       |  |
|        | Example:                                   | and 10-Gigabit Ethernet interfaces.                            |  |
|        | Device(config)# system mtu 1900            |                                                                |  |
| Step 4 | end                                        | Returns to privileged EXEC mode.                               |  |
|        | Example:                                   |                                                                |  |
|        | Device(config)# end                        |                                                                |  |
| Step 5 | copy running-config startup-config         | Saves your entries in the configuration file.                  |  |
|        | Example:                                   |                                                                |  |
|        | Device# copy running-config startup-config |                                                                |  |
| Step 6 | reload                                     | Reloads the operating system.                                  |  |
|        | Example:                                   |                                                                |  |
|        | Device# reload                             |                                                                |  |
| Step 7 | show system mtu                            | Verifies your settings.                                        |  |
|        | Example:                                   |                                                                |  |
|        | Device# show system mtu                    |                                                                |  |

### **Configuring Protocol-Specific MTU**

To override system MTU values on routed interfaces, configure protocol-specific MTU under each routed interface.

Beginning in privileged EXEC mode, follow these steps to change the MTU size for routed ports:

#### **SUMMARY STEPS**

- 1. configure terminal
- 2. interface interface
- 3. ip mtu bytes
- 4. ipv6 mtu bytes
- 5. end

- 6. copy running-config startup-config
- 7. show system mtu

#### **DETAILED STEPS**

|        | Command or Action                            | Purpose                                       |
|--------|----------------------------------------------|-----------------------------------------------|
| Step 1 | configure terminal                           | Enters global configuration mode.             |
|        | Example:                                     |                                               |
|        | Device# configure terminal                   |                                               |
| Step 2 | interface interface                          | Enters interface configuration mode.          |
|        | Example:                                     |                                               |
|        | Device(config)# interface gigabitethernet0/0 |                                               |
| Step 3 | ip mtu bytes                                 | Changes the IPv4 MTU size                     |
|        | Example:                                     |                                               |
|        | Device(config-if)# ip mtu 68                 |                                               |
| Step 4 | ipv6 mtu bytes                               | (Optional) Changes the IPv6 MTU size.         |
|        | Example:                                     |                                               |
|        | Device(config-if)# ipv6 mtu 1280             |                                               |
| Step 5 | end                                          | Returns to privileged EXEC mode.              |
|        | Example:                                     |                                               |
|        | Device(config-if)# end                       |                                               |
| Step 6 | copy running-config startup-config           | Saves your entries in the configuration file. |
|        | Example:                                     |                                               |
|        | Device# copy running-config startup-config   |                                               |
| Step 7 | show system mtu                              | Verifies your settings.                       |
|        | Example:                                     |                                               |
|        | Device# show system mtu                      |                                               |

## **Configuration Examples for System MTU**

## **Configuration Examples for System MTU**

### **Example: Configuring Protocol-Specific MTU**

Switch# configure terminal
Switch(config)# interface gigabitethernet 0/0

```
Switch(config-if)# ip mtu 900
Switch(config-if)# ipv6 mtu 1286
Switch(config-if)# end
```

### **Example: Configuring the System MTU**

```
Switch# configure terminal
Switch(config)# system mtu 1600
Switch(config)# exit
```

## **Additional References for System MTU**

#### **Error Message Decoder**

| Description                                                                                                 | Link                                                         |
|----------------------------------------------------------------------------------------------------|--------------------------------------------------------------|
| To help you research and resolve system error messages in this release, use the Error Message Decoder tool. | https://www.cisco.com/cgi-bin/Support/Errordecoder/index.cgi |

#### **MIBs**

| MIB                                  | MIBs Link                                                                                                    |
|--------------------------------------|----------------------------------------------------------------------------------------------------|
| All supported MIBs for this release. | To locate and download MIBs for selected platforms, Cisco IOS releases, and feature sets, use Cisco MIB Locator found at the following URL: |
|                                      | http://www.cisco.com/go/mibs                                                                                                    |

#### **Technical Assistance**

| Description                                                                                                    | Link                         |
|----------------------------------------------------------------------------------------------------|------------------------------|
| The Cisco Support website provides extensive online resources, including documentation and tools for troubleshooting and resolving technical issues with Cisco products and technologies.                                                                   | http://www.cisco.com/support |
| To receive security and technical information about your products, you can subscribe to various services, such as the Product Alert Tool (accessed from Field Notices), the Cisco Technical Services Newsletter, and Really Simple Syndication (RSS) Feeds. |                              |
| Access to most tools on the Cisco Support website requires a Cisco.com user ID and password.                                                                                                    |                              |

# **Feature Information for System MTU**

| Release            | Modification                 |
|--------------------|------------------------------|
| Cisco IOS XE 3.2SE | This feature was introduced. |